# **How to pay online College of Eastern Idaho**

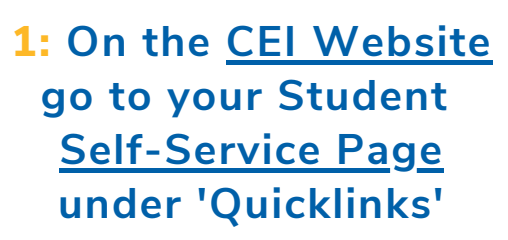

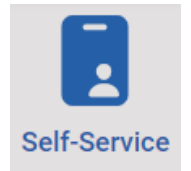

 $\Omega$ 

### **2: Login using your CEI email and password**

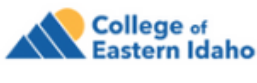

Sign in

first.lastname@cei.edu

Can't access your account?

### College of Eastern Idaho

← first.lastname@cei.edu

Enter password

............

Forgot my password

## **3: Click on 'Student Finance' 4:Click on 'Make a Payment'**

Hello, Welcome to Colleague Self-Service! Choose a category to get started.

> **Student Finance** Here you can view your latest statement and make a payment online.

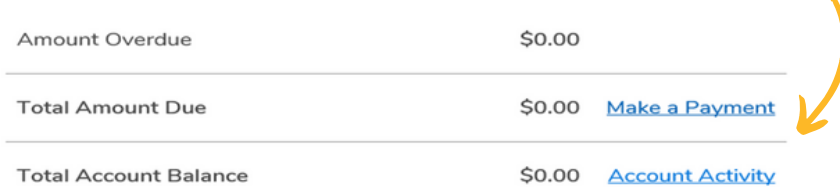

**5: Continue to 'Secure Payment Center'**

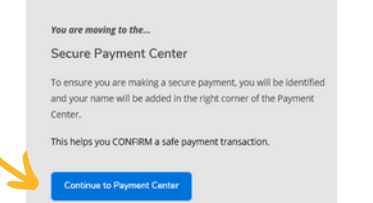

### **6: Click on 'Make a Payment'**

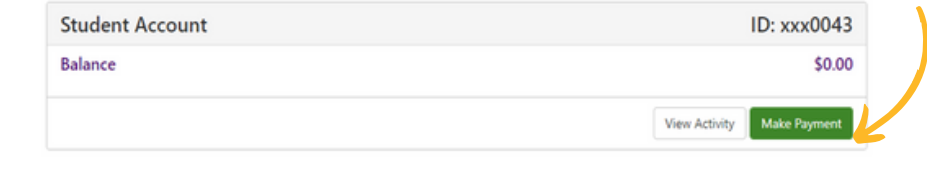

**7: Select the term you are paying for and then enter your payment information!**

**CONTACT US FOR MORE INFO**

**208-535-5352**

**NEED HELP LOGGING INTO SELF SERVICE? ■** [cashier.office](mailto:cashier.office@cei.edu) @cei.edu

**208-535-5444**

### **Important Websites:**

**CEI Website: [www.cei.edu](http://www.cei.edu/)**

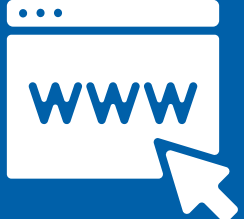

**Student Self-Service: <https://colssprod.ec.cei.edu/Student/Finance>**

### **Secure Payment Center**

Student Account Center

- View and print your student statement
- Check your account balance
- Make a payment towards your balance with electronic checks (ACH) and credit/debit cards
- View your payment history
- Store your payment methods for quick and easy payment
- Authorize parents and others to view your account information, and make payments on your behalf

Payment Plan Management

- Enroll in a payment plan so you can pay your balance in installments
- View your current payment plan status
- Make a payment toward one of your installments
- Schedule future installment payments

Refunds

Enroll in direct deposit so that refunds can be deposited into your account electronically